# **WHERE TO BEGIN**

Click on One Player, Multi Player or Options.

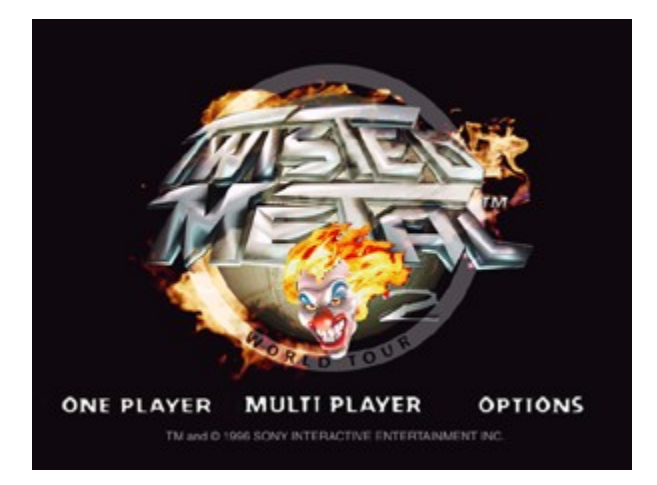

# **ONE PLAYER**

You have the following three choices in a One Player game:

### **Tournament**

A Tournament Game consists of an eight level game. To clear a level you must destroy all your opponent vehicles. Enemy vehicles are automatically chosen and their numbers increase with each level successfully passed.

Players who complete all eight levels of the game will be rewarded their ultimate wish, compliments of the mighty Calypso.

### **Challenge Match**

In a Challenge Match you select a Battleground and your opponents. Depending on the level, you may select up to six enemy cars.

Unlike a Tournament Game, you do not progress to a new battleground once you have defeated all opponents. Instead you begin a new match on the same battleground with the same vehicles.

#### **Load Game**

Once a level is completed you can save the game. To play a saved game, select the game from the available slots.

# **MULTI PLAYER**

You have the following two choices in a Multi Player Game:

### **Challenge Match**

In a Challenge Match you fight against live networked opponents in a chosen environment. The match ends when there is only one player left, after which the match resets for another battle.

# **Multi-Player Tournament**

Same as Challenge Match except the game progresses through the levels as in One Player Tournament and a score is kept.

### **Endurance Mode**

Same as Challenge Match except the players regenerate on the same level in the same game. Gameplay continues until all players quit.

# **OPTIONS**

# **Difficulty**

Choose between Easy, Medium or Hard level of difficulty. In Easy Mode, only levels one through four can be played in a Tournament.

# **Map**

Turn the spinning level select globe ON or OFF.

# **Input Config**

Configure your keyboard or joystick.

### **Audio**

Controls the Music Level, Sound Effects Level and Soundtrack.

# **History**

Lets you view the continuing story of the Twisted Metal™ Tournament, as well as game credits.

### **WEAPON & HEALTH PICK-UPS**

The following is a list of available weapons and pick-ups:

- · **Fire Missile:** A standard projectile missile, capable of slight homing abilities and inflicting moderate damage.
- **Homing Missile:** It zeros in on an enemy vehicle from a distance.
- · **Power Missile:** These are the most powerful missiles. They cause major damage to enemy vehicles and the fighting environment.
- · **Napalm:** An enemy struck by napalm instantly catches fire. But watch out! Burning cars can ignite other cars and objects they touch!
- · **Rico Bomb:** This ricocheting bomb bounces around in the environment until they strike a vehicle (including yours!). The longer the bomb is in play, the more powerful it becomes. Good for pushing your enemies around!
- Lightning: Only available in certain battlegrounds, the lightning originates from a powerful electrical source. Be sure you're far away, or the results can be shocking!
- · **Remote Bomb:** This is the most powerful weapon pick-up. To use, push the fire button once to release and a second time to detonate. A bomb that has been released but not detonated is indicated on your HUD with a flashing light.
- · **Turbo:** Each pick-up provides 10 seconds of turbo burn. You can accumulate a maximum of 99 seconds of turbo.
- First Aid Kit: These pick-ups are essential for restoring your health during battle, however they may be limited in number, so grab them before your enemies do!

**Note:** Vehicles can carry a maximum of 24 weapons.

# **ATTACKS**

The following are three categories of attacks that are in addition to using the built-in machine guns and weapon pick-ups.

1. Special Attack

2. Advanced Attack

3. Combo Attack

## **SPECIAL ATTACK**

Special weapon attacks are unique to each vehicle. Though they are unlimited, they can be depleted and require time to recharge. A vehicle's special weapon attack will generally do more damage than a conventional weapon pick-up.

### **ADVANCED ATTACK**

You can perform advanced attacks and maneuvers by pressing the directional controls in different sequences. Advanced attacks are extremely useful because they allow you to attack your enemy after your weapon supply is depleted. They also allow you to maneuver your car in unusual ways to create combination attacks when used with other weapons.

### **Attack/Maneuver Directional Button Sequence**

Rear Attack Left, Right, Down

*(On the keyboard, press the following arrow keys.)* Freeze Burst Left, Right, Up High Jump Up, Up, Left

### **COMBO ATTACK**

Combo Attacks and maneuvers involve a combination of Advance Attacks, special and standard weapon pickups. Twisted Metal™ 2 has an open game environment allowing many possible combo attacks and strategies. The following are three possible Combo Attacks:

### **Freeze Burst/Remote Bomb**

- 1. Freeze your enemy (Advance Attack)
- 2. Plant a remote bomb (Weapon Pick-Up) near him
- 3. Back away and detonate the bomb. Major damage!

# **Cliff/Roof Death**

- 1. Wait on the edge of a cliff or a roof until your enemy comes after you.
- 2. Jump straight up (Advance Attack) as he tries to slam you.
- 3. The enemy will race under you and over the edge! Try placing a bomb under you before jumping!

### **Grasshopper Combo**

- 1. As Grasshopper, activate your special weapon (Leap n' Slam).
- 2. While in the air, fire a Freeze Burst (Advance Attack) and then slam down on your frozen enemy.
- 3. Launch a power missile (Weapon Pick-Up). You are now a demolition dune buggy!

Invent your own Combo Attacks and show your opponents why you will be the winner of this year's Twisted Metal<sup>™</sup> Tournament!

# **KEYBOARD**

Input Device Default Configurations for the MPC version of Twisted Metal 2. Also see **Advanced Attack** and Joystick.

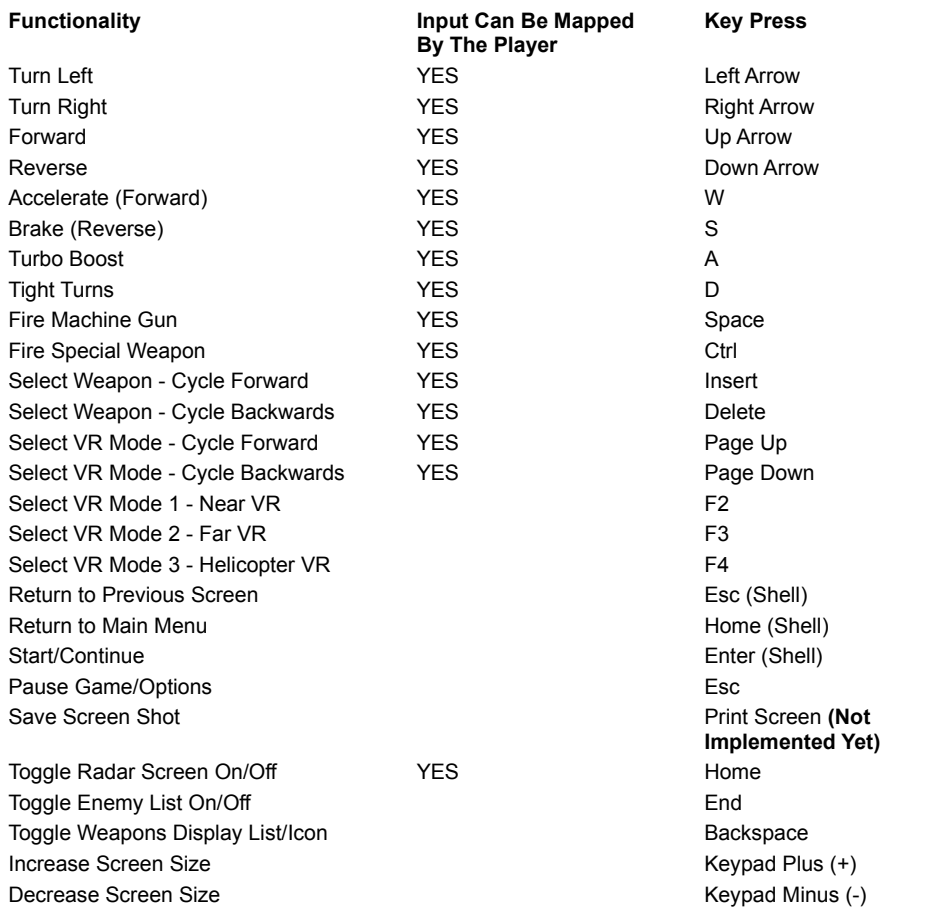

# **JOYSTICK**

Only certain functionality will be mapped to the Joystick. Functionality that is not supported by the Joystick will default to the keyboard. The Gravis GamePad is included in this category. Also see Advanced Attack.

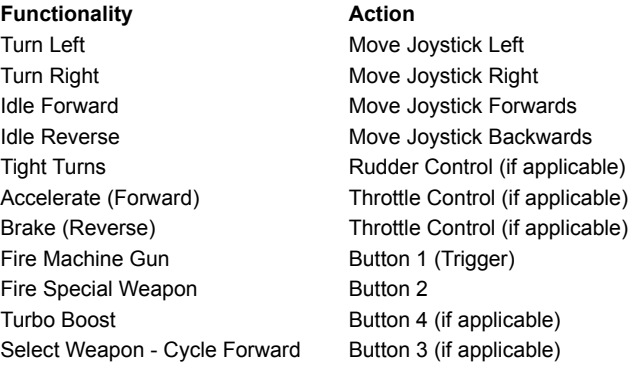

### **CALIBRATE JOYSTICK**

In the Windows 95 "Control Panel", double-click on "Joystick." If the "Joystick" applet is not present you will need to install the Control Panel Joystick Applet.

- 1. In the Joystick Properties menu, select Joystick 1 and choose the controller you are using under "Joystick selection". Twisted Metal 2 only supports the Joystick configured as Joystick 1.
- 2. Select "Calibrate" to calibrate the controller.
- 3. Leave the controller's handle centered and press a controller button to center.
- 4. Move your controller's handle around in complete circles, encompassing the full range of movements. Press a controller button when you have made a few complete circles.
- 5. To confirm that your controller is centered, leave the controller's handle centered, and press a controller button.
- 6. If you have a throttle, and you are prompted to calibrate the throttle, move the throttle up and down a few times. Press a controller button when you have moved the throttle up and down a few times.
- 7. If your controller includes a hat switch, and you are prompted to calibrate the hat switch, move and hold the hat switch in the position prompted and press "Enter." Continue until the hat switch is calibrated.
- 8. Choose "Test" if you want to test the controller's calibration. Select "Finish" when you have completed the calibration.
- 9. Select "OK" to save the calibration and return to the Windows 95 desktop.

If your controller is not listed in the "Joystick selection" under Start/Settings/Control Panel/Joystick, you will have to install new Windows 95 drivers for your controller or use the Custom selection to setup your joysticks capabilities. The new Windows 95 drivers may be included with your controller. In the event the drivers are not included with your controller, you will have to contact your controller's manufacturer or connect via the Internet to the manufacturer's web site, if available, for the drivers or for information to customize the joystick settings in Windows 95 for your controller.

In most cases, you would run the "drivers" setup program to install your controller drivers. After you install the drivers, calibrate your controller. If you have any questions or problems installing the drivers, refer to the controller's manual or call the manufacturer of your controller for assistance.

Note: The .B50 and .M50 files for the Thrustmaster F-16 FLCS are located in the directory "X:\misc" where X is the drive letter of your CD-ROM drive with the Twisted Metal 2 CD loaded.

### **CONTROL PANEL JOYSTICK APPLET**

Note: This procedure will require the Microsoft Windows 95 CD.

- 1. In the Control Panel, double click on "Add New Hardware". The Add New Hardware Wizard appears on the screen.
- 2. Click on the "Next" button. You will be asked if you want Windows to search for the new hardware.
- 3. Select "No", and click on the "Next" button. The wizard displays a list of hardware to choose from.
- 4. Select "Sound, video and game controllers" in the list and click on the "Next" button. The wizard displays a list of Manufacturers and Models.
- 5. Select the manufacturer "Microsoft" and the model "Gameport Joystick", then click on the "Next" button. The wizard displays the default port setting used for the joystick. If these settings are not correct, you may follow the listed instructions to configure your joystick correctly after the drivers are installed.
- 6. Press the "Next" button. The wizard installs the default joystick drivers and the Control Panel Joystick Applet. The wizard displays a dialog informing you that it has finished installing the software to support the new hardware.
- 7. Press the "Finish" button to finish installing the new hardware. You will be asked to restart your computer so the new settings can take effect.
- 8. When your computer restarts you should have a joystick icon for the Joystick Applet in the control panel.

# **STARTING THE GAME**

To set up Twisted Metal 2 using Microsoft® Windows® 95:

- 1. Turn on your computer and start Microsoft Windows 95.
- 2. Place the Twisted Metal 2 CD-ROM in the CD-ROM drive.
- 3. When the Autoplay menu appears, click **Install**.

If you have already loaded Twisted Metal 2 on your computer, start Twisted Metal 2 from the Windows 95 desktop.

#### **IMPROVING GAME PERFORMANCE**

There are many factors that influence the performance of Twisted Metal 2 on your system. These include: CPU speed, video card performance, sound card performance, and game installation. System performance will influence the amount of time it takes to load game components, the quality and smoothness of video sequences, and most importantly, the update rate or frame rate of the game during gameplay. Twisted Metal 2 is a true 3D game with complete freedom of movement within the boundaries of the 3D environment. Frame rate is the number of times each second that the game can reposition and redraw all the components of the game including your vehicle, other vehicles, the 3D environment or world, weapons, and special effects such as explosions and smoke. Higher update rate equates to smoother driving control, less eye fatigue, and more accurate calculations of colliding objects during gameplay.

Because there is such a wide range in performance between PC systems, options are provided which allow you to tune the game to best fit the system being used. If you select options that significantly reduce the update rate of the game (such as choosing High Resolution and/or High Detail on a slow system), it can severely impact gameplay. At low update rates, the calculations of how moving objects collide with other objects are impacted. As the update rate decreases, bullets and other weapons may pass through objects rather than collide with them. It may also be possible for your vehicle to break out of the 3D gaming environment. These game options are saved to disk when you exit Twisted Metal 2, and restored the next time you play the game.

The following are suggestions to increase game performance:

- $\varnothing$  Increase the amount of available system resources by closing any open applications running concurrently with Twisted Metal 2. Running applications are visible on the toolbar. If other applications are active while Twisted Metal 2 is executing, they may periodically steal processing cycles away from the Twisted Metal 2 application. This may cause fluctuations in the update rate of Twisted Metal 2.
- Ø Decrease the detail level to low in the Twisted Metal 2 Game Options menu.
- $\emptyset$  Decrease the resolution option to low in the Twisted Metal 2 Game Options menu
- Ø Decrease the viewport resolution using the Alt and "-" key on the numeric keypad. Increase the viewport resolution using the Alt and "+" key on the numeric keypad.
- Ø Reinstall Twisted Metal 2 and select the Custom Installation option. Make sure Sound Files, Database Files, and Shell Files have been selected. Follow the prompts. This will not affect the performance during gameplay, but it will decrease the loading times when navigating through the Twisted Metal 2 shell screens.
- $\varnothing$  Increase system memory by removing desktop wallpaper designs and by disabling any active Screen Savers applications
- Ø Quit or disable programs that run as background tasks, such as the System Agent from the Microsoft Plus Pack. These programs can steal processing cycles away from Twisted Metal 2 and cause pauses in the game.

#### **SOUND PROBLEMS**

#### **No sound comes out of your speakers when you play Twisted Metal 2.**

Check the Audio option in Twisted Metal 2. Make sure that the Effects Volume is not set to Low. Verify that the speakers are powered on and the audio jack is connected to the sound card. Double-click on System in the Control Panel to be sure that your sound card is not conflicting with another device or is disabled.

### **No music plays in Twisted Metal 2, but there are sound effects.**

Check the Audio option in Twisted Metal 2. Make sure that the Music Volume is not set to Low. Make sure a CD-ROM audio cable is connected from the CD-ROM drive to the sound card. Refer to your CD-ROM drive manual on how to connect the CD-ROM audio cable.

#### **Sound effects volume control does not work.**

The sound effects volume control relies on DirectSound. Unfortunately, on some sound cards, the DirectSound volume control does not work. You can use the Windows 95 volume control, if it is installed, located under Start/Programs/Accessories/Multimedia/Volume Control, to control the sound effects volume.

#### **CD volume control does not work.**

The CD volume control is dependent on the sound card being used, not the CD-ROM drive. Some sound cards do not provide an easy way to discover which internal volume control actually controls the CD volume. If you have this problem, use the Windows 95 volume control, mentioned above, to control the CD volume.

#### **MODEM PROBLEMS**

#### **Your modem does not respond or configure.**

Twisted Metal 2 uses the modem as configured in Windows 95. There is no internal configuration in the game. Following these steps to ensure that your modem is installed correctly and is responding:

- 1. Bring up the Control Panel and run the "Modems" applet. If there is no "Modems" applet in the Control Panel, you do not have a modem installed on your system. Consult the Windows 95 documentation about installing new hardware on your system or click on the "Add New Hardware" applet in the Control Panel and follow the directions listed.
- 2. Select the "General" properties page by clicking on the tab labeled "General".
- 3. Select the modem you are using from the list of available modems by clicking on the name in the list. The modem name should be highlighted.
- 4. Select the "Diagnostics" properties page by clicking on the tab labeled "Diagnostics".
- 5. Select the COM port that shows your modem installed by clicking on the COM port.
- 6. Press the "More Info…" button. A dialog box will appear while the modem is queried. If successful, the properties of the installed modem will be listed. This means that Windows is able to communicate with the modem correctly. If an error occurs and the modem could not be accessed, the dialog will display error information. Your machine may have to be restarted if the modem does not respond.

#### **Your Modem will not answer an incoming call.**

The DirectPlay modem provider will not answer a call if your machine is setup to be a Dial-up server or other programs are running that will answer the call. The Dial-up Networking Server will answer the call and not the game. The game will appear to answer but will not connect when the Dial-up server is active. Disable the dial-up server when playing a game over the modem.

#### **Modem does not connect when dialing.**

On some machines the modem provider will not release the modem after playing a modem game. All attempts to run another modem game result in an error that the modem could not connect (DPERR\_NOCONNECTION). To get the modem to reset, quit Twisted Metal 2 and restart the application.

### **VIDEO PROBLEMS**

Some video cards may experience problems with Twisted Metal 2 and DirectX. Problems include, but are not necessarily limited to, a blank screen while in high resolution, game crashes, or a message stating that there is no DirectDraw hardware support. If you are experiencing any of these problems, first try reinstalling DirectX. If that does not resolve the problem, contact your video card manufacturer to obtain new DirectDraw video drivers. If you have Internet access, you may be able to obtain the latest drivers from your video card manufacturer's Internet WWW or FTP site. Follow their instructions to install the new video drivers.

# **REINSTALLING DIRECTX**

You can reinstall DirectX without reinstalling the whole game by following these simple steps:

- 1. Insert the Twisted Metal 2 CD into the CD-ROM drive.
- 2. Find the Twisted Metal 2 icon under "My Computer," right click on it and select "Install DirectX."
- 3. Select "Reinstall DirectX" in the DXSetup window that appears.
- 4. Follow the prompts.

#### **UNINSTALLING USING THE AUTOPLAY MENU**

Warning: Do not delete the Twisted Metal 2 folder before uninstalling Twisted Metal 2. Twisted Metal 2 will not be completely removed from Windows 95 if you delete the Twisted Metal 2 folder before uninstalling Twisted Metal 2.

- 1. To uninstall Twisted Metal 2, insert the Twisted Metal 2 CD-ROM into the CD-ROM drive. When the Twisted Metal 2 AutoPlay menu appears, select "Uninstall" to uninstall Twisted Metal 2. (If the AutoPlay menu does not appear after you insert the Twisted Metal 2 CD, select "My Computer" in the Windows 95 desktop. Double-click on the CD-ROM drive that contains Twisted Metal 2 (i.e. "Twisted Metal 2 [D]") to load the AutoPlay menu. Choose "Uninstall" in the menu to uninstall Twisted Metal 2.)
- 2. You will be prompted if you want to remove all saved games and screen shots. If you do, select "Yes" when prompted. Otherwise select "No." These files will be deleted immediately, before continuing to the next step, so be sure of your answer!
- 3. At the next prompt, select "Yes" to confirm the deletion of Twisted Metal 2. The uninstallation process will proceed.

After uninstalling, certain folders and files may still be present in the Twisted Metal 2 folder. These can be manually deleted. Be sure to uninstall Twisted Metal 2 by following the steps above before deleting the Twisted Metal 2 folder.

- 1. Select "My Computer" in the Windows 95 desktop.
- 2. Highlight the folder Twisted Metal 2 is installed in. The default for this is (assuming Windows is installed on drive C) "C:\ Program Files\Sony Interactive\Twisted Metal 2." If it is not where you installed the game, then it has already been successfully uninstalled.
- 3. Select "Delete" under the File menu.
- 4. Select "Yes" to remove the Twisted Metal 2 folder and its components.

# **UNINSTALLING WITHOUT THE TWISTED METAL 2 CD**

If you do not have the Twisted Metal 2 CD-ROM, but you want to uninstall Twisted Metal 2, you can manually uninstall Twisted Metal 2.

- 1. In the Windows 95 desktop, select "Start". Choose "Settings" and then "Control Panel." When the control panel comes up, double-click on "Add/Remove Programs."
- 2. In the Add/Remove Programs Properties screen, select "Twisted Metal 2" and click on " Select "Yes" to confirm the deletion of Twisted Metal 2. The uninstallation process will proceed Add/Remove."

After uninstalling, certain folders and files may still be present in the Twisted Metal 2 folder. These folders and files can be manually deleted. Be sure to uninstall Twisted Metal 2 by following the steps above before deleting the Twisted Metal 2 folder.

- 1. Select "My Computer" in the Windows 95 desktop. Double-click on "[C:]." Select "Program Files" and open "Sony Interactive."
- 2. Right-click on the "Twisted Metal 2" folder and select "Delete" in the menu.
- 3. Select "Yes" to remove the Twisted Metal 2 folder and its components.

# **DELETING TWISTED METAL 2**

Warning: Do not delete the Twisted Metal 2 folder before uninstalling Twisted Metal 2. Twisted Metal 2 will not be completely removed from Windows 95 if you delete the Twisted Metal 2 folder before uninstalling Twisted Metal 2.

If you have accidentally deleted Twisted Metal 2 before uninstallation, follow these steps to remove Twisted Metal 2 completely (you will need your Twisted Metal 2 CD in your CD-ROM drive):

- 1. Reinstall Twisted Metal 2 by selecting "Install" in the Twisted Metal 2 AutoPlay menu. Follow the installation procedure outlined in Starting the Game.
- 2. After installing Twisted Metal 2, you may uninstall Twisted Metal 2 by selecting "Uninstall" in the Twisted Metal 2 AutoPlay menu. Follow the uninstallation procedure outlined in Uninstalling Using the AutoPlay Menu.

## **GAME CONFIGURATION PROBLEMS**

When exiting Twisted Metal 2, almost all game options are saved to disk. These include joystick, mouse, and keyboard settings, volume levels, game resolution and detail, etc. If for some reason, you want to reset all game options back to the default settings, you can uninstall and then reinstall the game.

# **ERROR MESSAGES**

Listed below are some common errors you may encounter. These errors are categorized by error type. Click on an error type to solve the problem.

- · CD Audio Error
- · Direct\_Draw\_Error
- Direct\_Sound\_Error
- · Movie Error
- **Direct Play Error**

# **CD AUDIO ERROR**

Another program has the CD AUDIO device locked. Please quit any other running CD-ROM programs. Click RETRY to retry or click CANCEL to play without music.

There is a problem with your CD AUDIO device. Make sure the CD is in the drive. Click RETRY to retry or click CANCEL to continue. The game disk is not in the CD-ROM drive. Please insert the CD-ROM and click RETRY to retry or click CANCEL to quit the program.

# **Error Description Possible Causes Solution**

Another program, such as a CD music player, is using the CD audio device.

Quit any other programs that use the CD audio device

The CD audio device did not initialize correctly.

The game CD is not in the CD drive.

Make sure the CD is in the CD drive and no other programs are using it.

Put the CD in the CD drive and click RETRY.

### **DIRECT DRAW ERROR**

A DirectDraw object could not be created (code: xx). You may need to restart your computer and/or reinstall DirectX.

DirectDraw does not appear to be supported. If you are in 16 (4-bit) color mode, please change to at least 256 (8-bit) color mode. Program execution will terminate. (continued) DirectDraw is not installed. Reinstall the game or reinstall

The program tried changing to an unsupported video mode (mode: ? x ? in ? bit color). Please make sure your that your computer supports the minimum requirements.

The program could not create a primary surface (code: xx). You may need to restart your computer and/or reinstall DirectX.

The program could not create any back buffers (code: xx). You may need to restart your computer and/or reinstall DirectX. (continued) The computer is in a bad state. Restart your computer and/or

The program could not set the cooperative level (code: xx). Quit any other DirectDraw programs and try running this game again.

The program could not create a system memory buffer (code: xx). Try quitting all other running programs and rerun this game. There is no DirectDraw hardware support. Changing the video card and not reinstalling DirectX may have caused this or you may not have a video card installed that supports DirectDraw. Try reinstalling the game or getting a new DirectDraw video driver from your video card manufacturer. Program execution will terminate.

# **Error Description Possible Causes Solution**

Something prevented DirectDraw from initializing.

You are running Windows in 16-bit color mode.

Your video card does not support the required video mode.

There is not enough video memory. Install a video card with more

(continued) The computer is in a bad state. Restart your computer and/or

Another program is interfering with DirectDraw.

There is not enough memory for the game.

Another program is interfering with DirectDraw.

Another program is interfering with DirectDraw.

There is not enough memory for the game.

This will often be seen two screens into the game, when a movie should play. The DirectDraw driver does not support the currently installed video card.

You may need to restart your computer and/or reinstall DirectX.

Bring up the Windows 95 Display Properties and change the display to at least 256 colors.

DirectX.

Twisted Metal 2 assumes your video card supports 320x240, 320x200 and 640x480. All SVGA cards should support these modes.

memory.

reinstall DirectX. Quit any other games and applications that are using DirectDraw. Try freeing up more memory by

quitting all other running programs.

reinstall the game.

Quit any other games and applications that are using DirectDraw.

Quit any other games and applications that are using DirectDraw.

Try freeing up more memory by quitting all other running programs.

Reinstall DirectX or get and install a DirectDraw driver from your video card manufacturer.

# **DIRECT SOUND ERROR**

# **Error Description Possible Causes Solution**

DirectSound could not be initialized. The game will continue without sound effects.

There was a problem initializing DirectSound.

Quit any other programs that use DirectSound and make sure you have a sound card installed.

**MOVIE ERROR**

# **Error Description Possible Causes Solution**

An error occurred while trying to open the movie "filename". This movie will not be played.

The movie could not be found. Make sure the CD is in the CD drive.

## **DIRECT PLAY ERROR**

# **Error Description Possible Causes Solution**

Could not open a DirectPlay game session.

There was an error trying to enumerate players.

There was an error trying to enumerate sessions.

Could not create a DirectPlay object with current provider.

Network data search encountered an invalid link.

Network could not resolve a player ID.

The modems could not connect to each other for some reason.

The Network or Modem connection was terminated.

The Network or Modem connection was terminated

DirectX is not installed correctly or invalid providers exist on the system.

The Network or Modem connection was terminated

The machine received a packet from an invalid player or the connection to a player was lost. The Network is not available. The Network or Modem is not installed or configured correctly.

Make sure the modem is responding, installed and configured correctly.

Make sure you are using a modem that supports the minimum baud rate (14.4).

Make sure you are using a modem that supports the minimum baud rate (14.4).

Make sure that DirectX has been installed correctly and that there are no old versions of DirectX drivers remaining.

Make sure you are using a modem that supports the minimum baud rate (14.4).

Make sure you are using a modem that supports the minimum baud rate (14.4).

Make sure the network and modem drivers are installed and functioning properly.

# **TECHNICAL SUPPORT**

Phone: (415) 655-5683 Fax: (415) 655-8031

Technical support representatives are available at the above numbers Monday-Friday, 9am-5pm, Pacific Standard Time.

You may also send your questions or technical problems via e-mail to: helpline@interactive.sony.com or by writing to:

Sony Interactive PC Software America Customer Service 919 East Hillsdale Blvd. Foster City, CA 94404